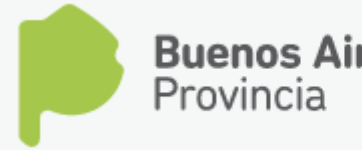

**Buenos Aires** DIRECCIÓN DE EDUCACIÓN SUPERIOR PRE INSCRIPCIÓN ONLINE CICLO LECTIVO 2018

# **INSTRUCTIVO PRE INSCRIPCIÓN 2018**

#### **Para comenzar con su pre-inscripción del ciclo lectivo debe realizar los siguientes 3 pasos:**

#### **Paso 1**: **Pedir Código**

En la pantalla de inicio encontrará del lado superior derecho el botón "**Aún no tengo código**".

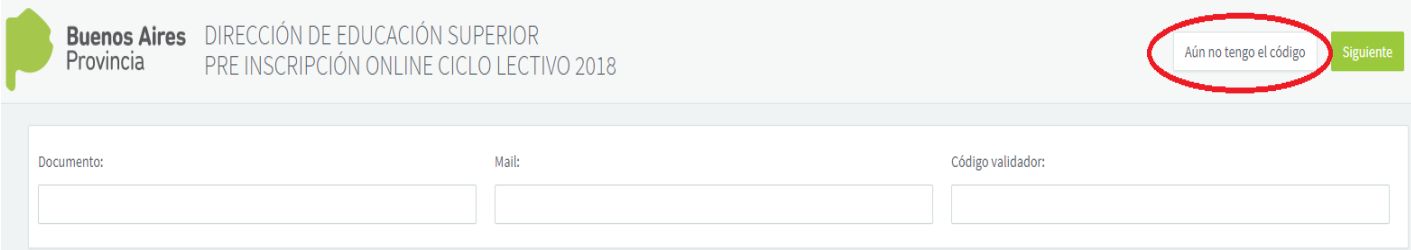

Al hacer clic en esta opción, nos solicita el ingreso de tres datos obligatorios: Sexo, Documento y Mail.

*Importante: El correo que ingrese será en el cual recibirá el código solicitado.*

Luego recibirá un mensaje de confirmación de sus datos, si todo es

correcto para continuar, haga clic en el botón

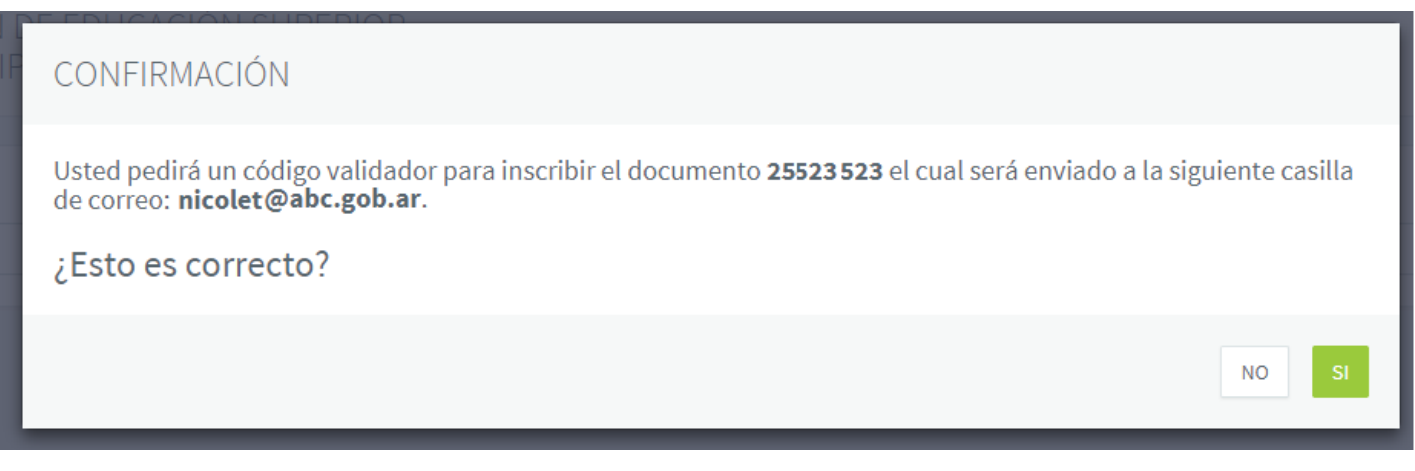

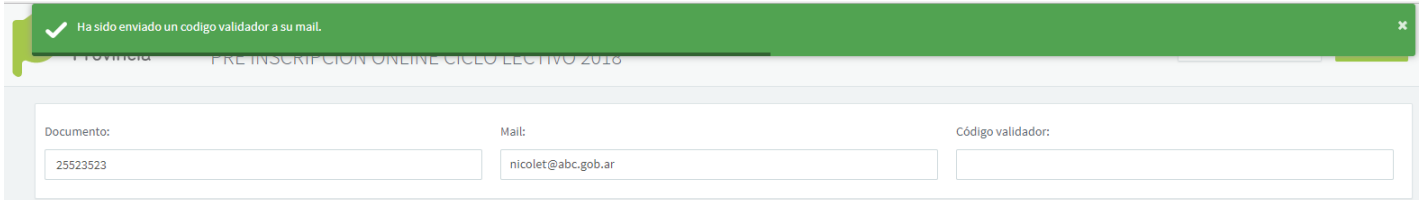

Verifique su correo, al hacerlo recibirá uno nuevo de [noreply@abc.gob.ar](mailto:noreply@abc.gob.ar) con asunto **"CODIGO DE INGRESO A LA PRE INSCRIPCIÓN 201X"** y su número de código validador.

A continuación debe ingresar el código validador (que ha recibido anteriormente por mail) y verificar los datos que aparecen de su Documento y Mail.

Luego continué con el botón siguiente que se encuentra en la parte superior derecha de la pantalla.

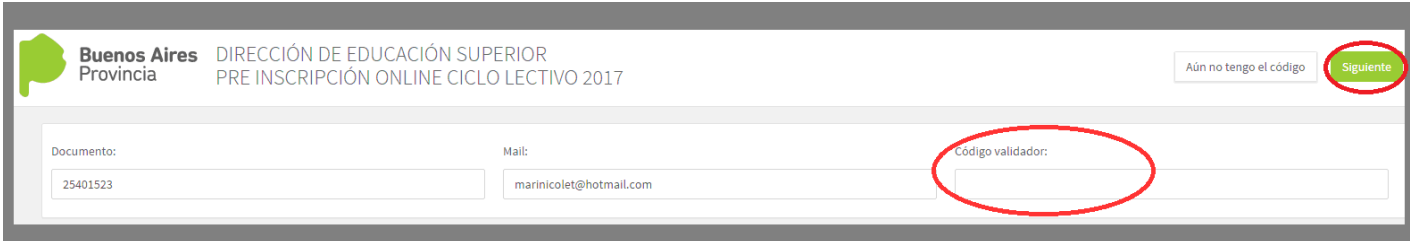

## **Paso 2: Completar la planilla de Pre Inscripción**

Pasamos a obtener la planilla de preinscripción, que dividiremos en 3 partes: "**Datos Personales**", "**Agregar Pre Inscripción**" y "**Pre Inscripciones Activas**".

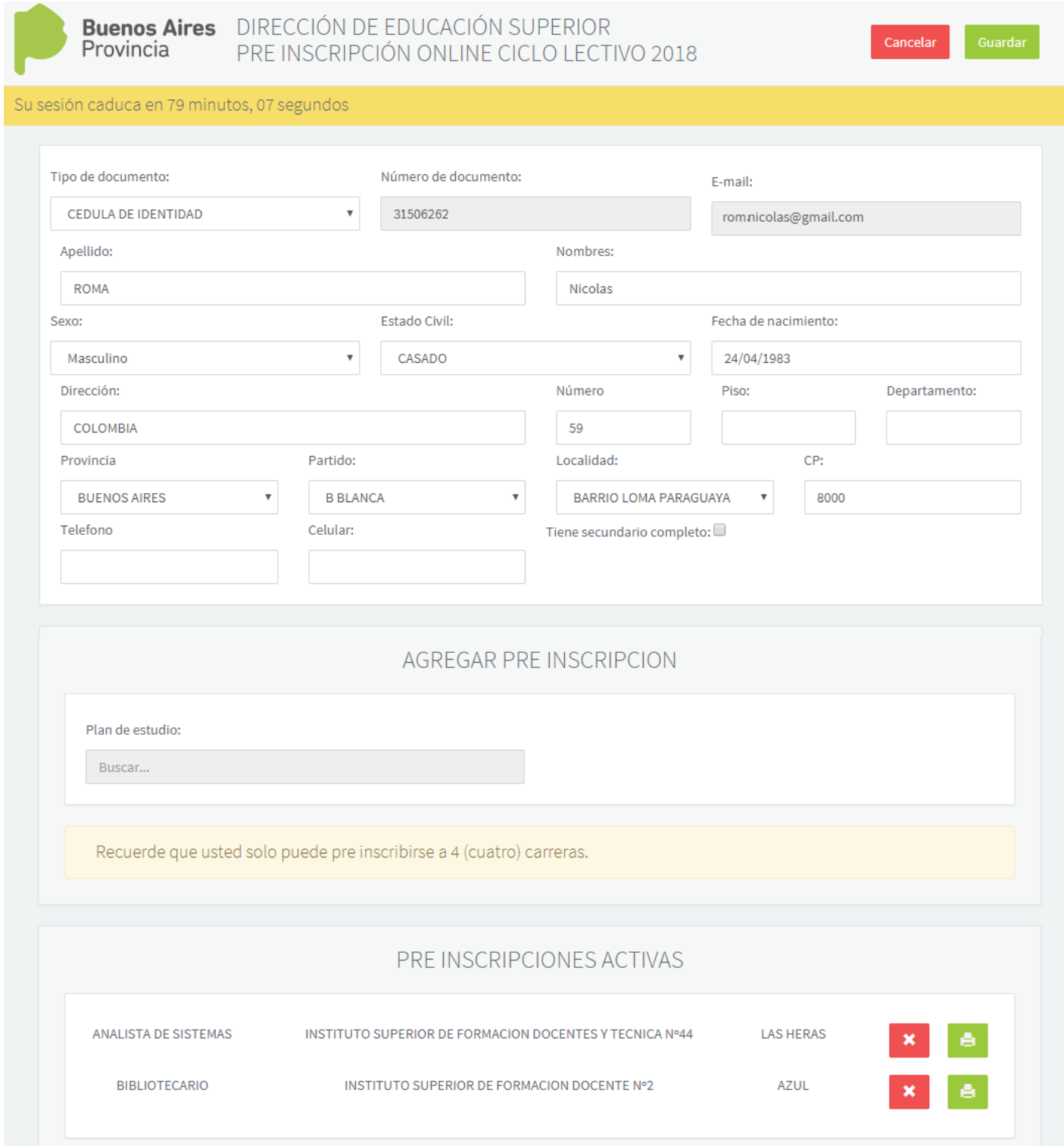

Ejemplo: Pantalla completa de la Planilla de Pre Inscripción

En ésta primer parte, todos los datos requeridos son obligatorios, verifique si los datos son correctos y/o si es necesario completar la planilla.

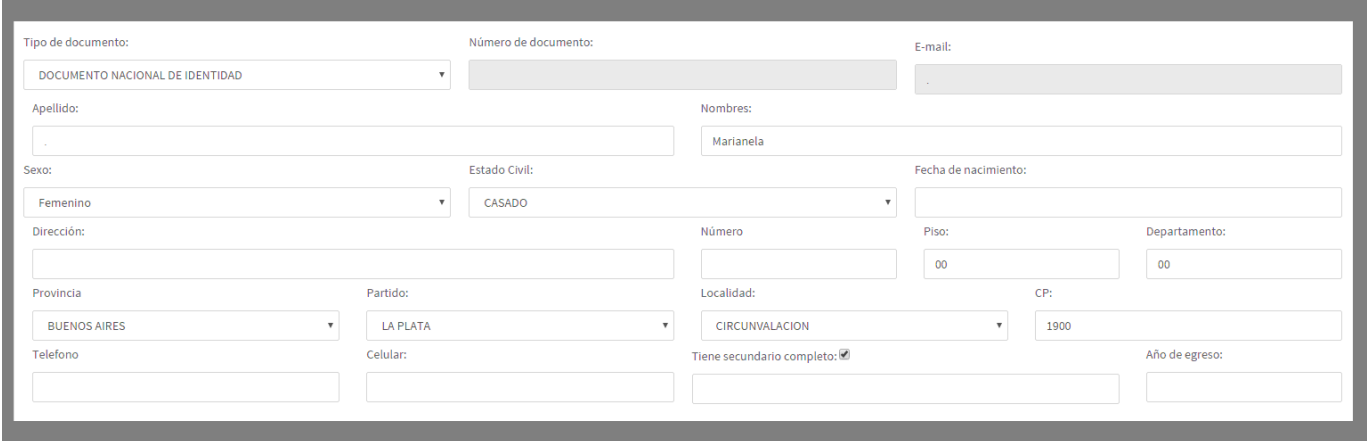

Ejemplo: Parte 1: Datos Personales

Luego en "**Agregar Pre Inscripción**" podrá ingresar los planes de estudios

*Importante: Recuerde que solo puede pre inscribirse en 4 carreras.*

Para seleccionar un plan de estudio ubique su cursor en **Buscar…** 

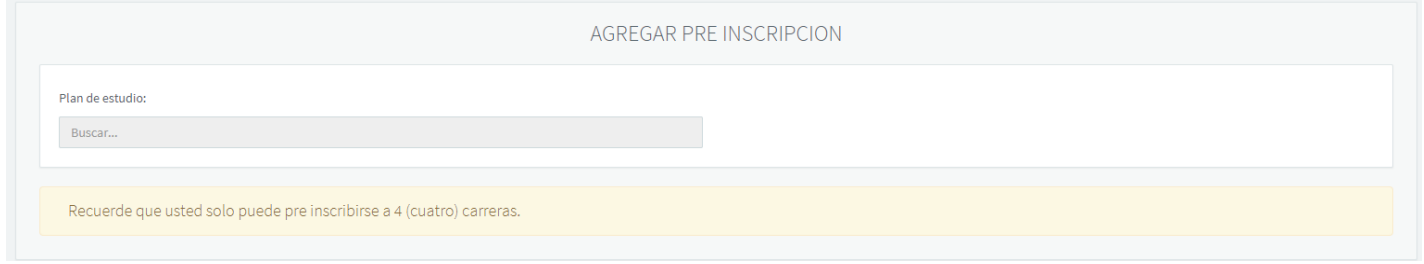

Ejemplo: Parte 2: Agregar Pre Inscripción

Al realizar la búsqueda se habilita una nueva pantalla con todos los planes de estudios (ver pantalla siguiente).

Q

Buscar..

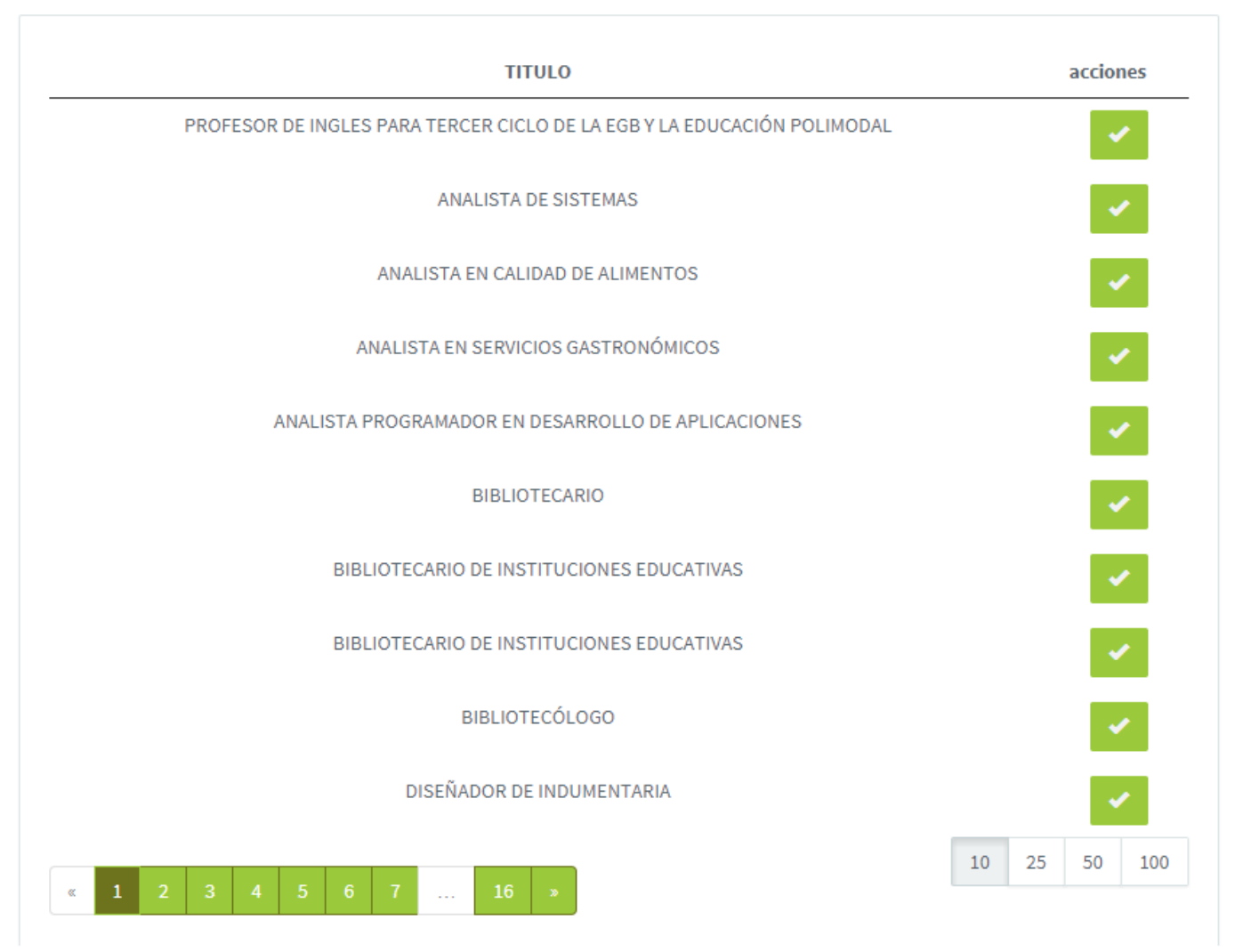

Ejemplo: Pantalla seleccionar planes de estudios

Desde "**acciones**" puede seleccionar el **título** solicitado. Para facilitar su búsqueda, ingrese en Buscar… (que se encuentra en la parte superior de la pantalla).

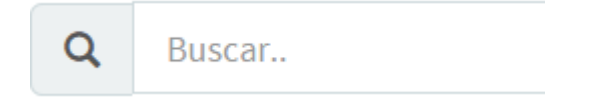

Al elegir un plan de estudio, se habilita la opción de **Establecimiento.**  Para seleccionar un establecimiento ubique su cursor en **Buscar…** 

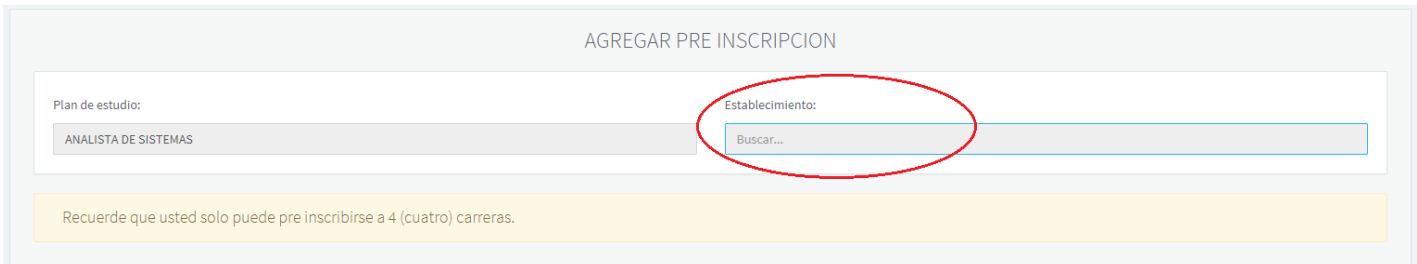

Desde "**acciones**" puede seleccionar el **establecimiento** o realizar una búsqueda desde la opción **Buscar…**

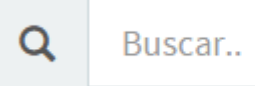

#### Establecimientos

Q

Buscar...

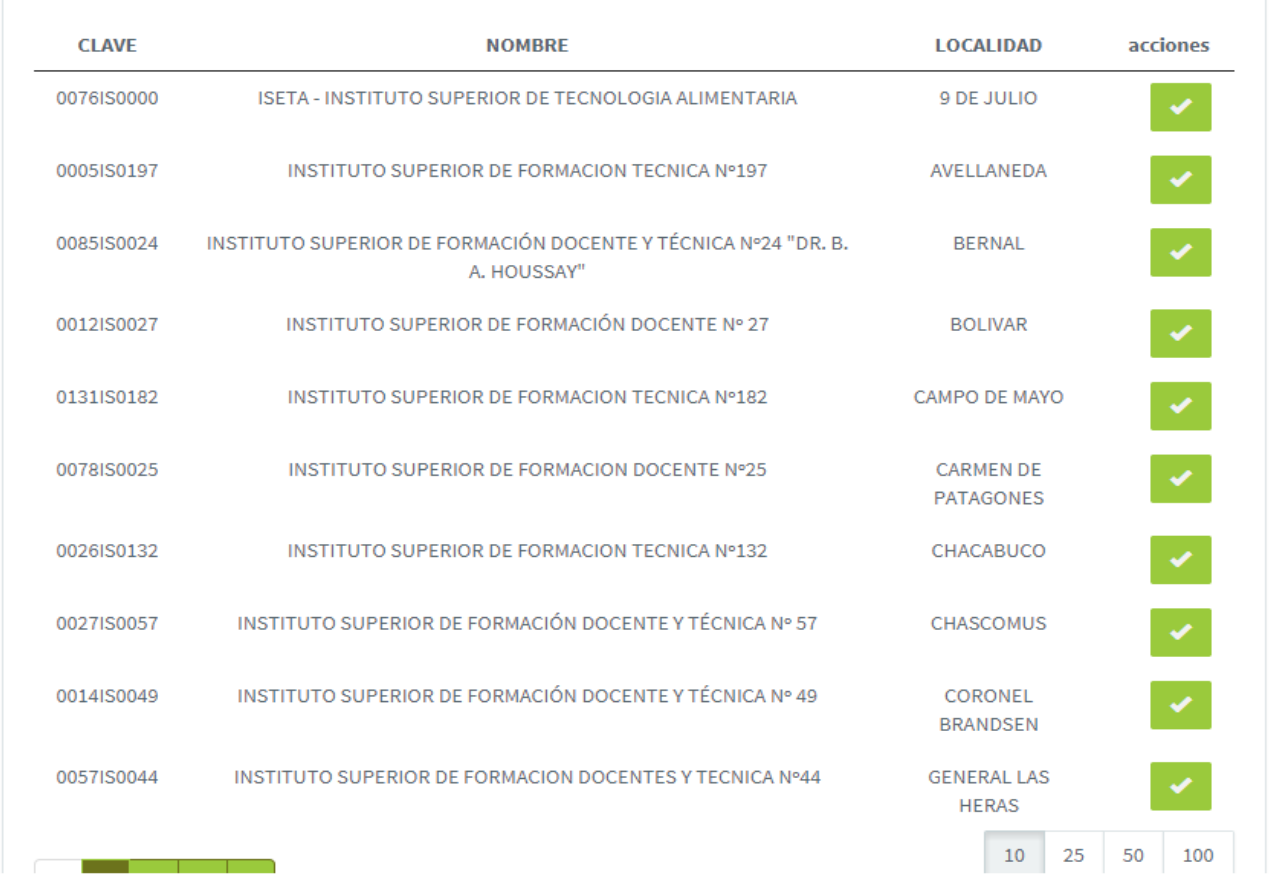

Los datos seleccionados del plan de estudio y establecimiento aparecerán en el sector de "**Pre Inscripciones Activas**".

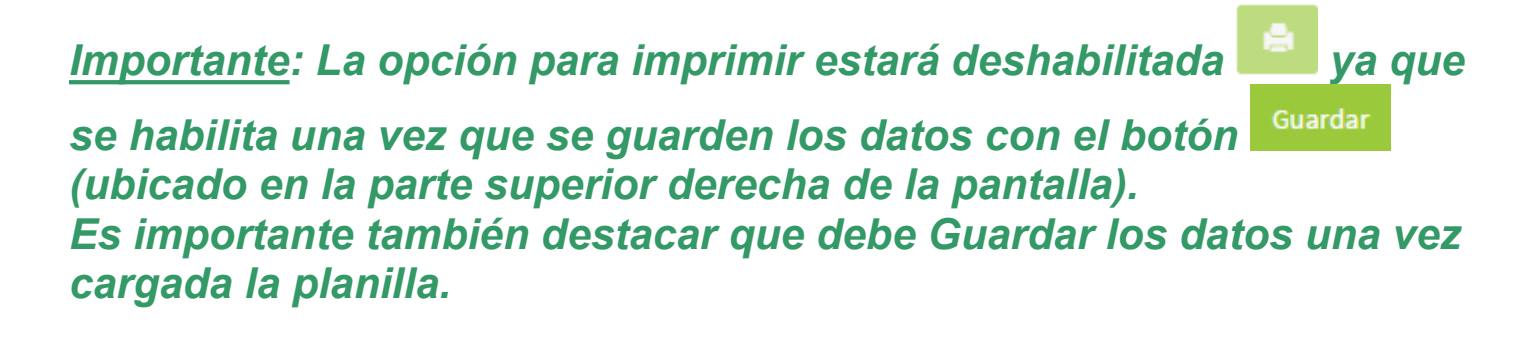

Como dijimos anteriormente en el sector de "**Pre Inscripciones Activas**" encontramos el/los título/s ingresado/s con las opciones para eliminar e

imprimir  $\mathbf{x}$  (ver ejemplo siguiente).

*Importante: Recuerde que solo puede pre inscribirse en 4 carreras.*

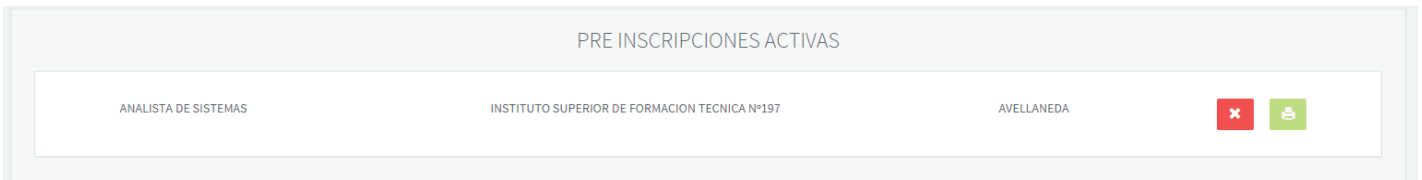

La opción de **eliminar de la para alguna el para el para** incorporar uno nuevo a su pre-inscripción.

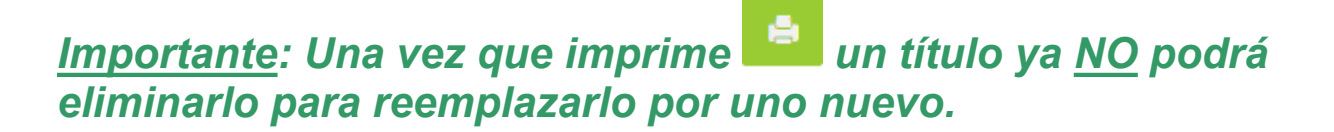

Recibirá un aviso de confirmación. Si es correcto continúe con el botón

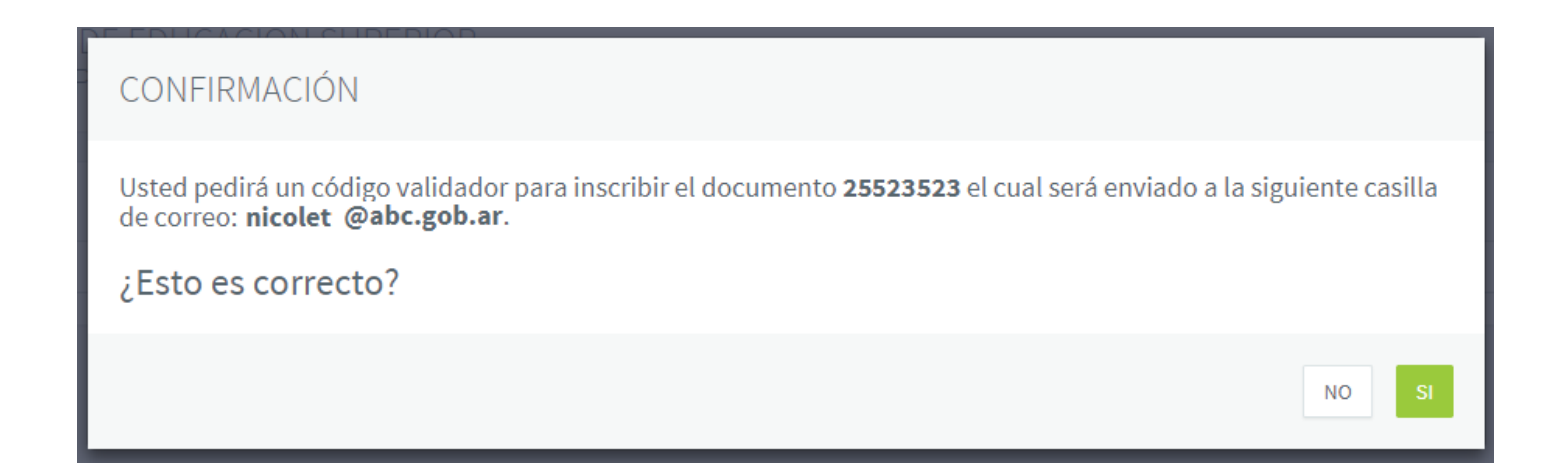

Al realizar la impresión recibirá una "**Constancia de pre inscripción"** como se ve en el ejemplo siguiente.

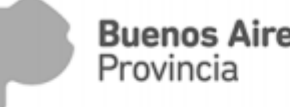

Buenos Aires DIRECCIÓN DE EDUCACIÓN SUPERIOR CONSTANCIA PRE INSCRIPCIÓN 2018

30/11/2017 - 02:08

Nº de inscripción: XXXXXX-2018-1 Orden: 1

Se certifica que XXXXXXXXXXXXXXX con documento XXXXXX i se ha preinscripto en el instituto INSTITUTO SUPERIOR DE FORMACION TECNICA Nº197 del distrito AVELLANEDA en la carrera ANALISTA DE SISTEMAS correspondiente al ciclo lectivo 2018.

ESTA PRE INSCRIPCIÓN NO CONSTITUYE REQUISITO SUFICIENTE DE INSCRIPCIÓN EN LA CARRERA.

A FIN DE COMPLETAR LA MISMA DEBERÁ COMUNICARSE A LA BREVEDAD CON LA INSTITUCIÓN.

Datos de contacto del instituto en el que se inscribe:

Direccion: AVDA, BELGRANO 1191 Teléfono:

## **Paso 3: Como ingreso nuevamente a la Pre Inscripción**

Al ingresar nuevamente, complete los datos requeridos Documento, Mail y el Código Validador (ya solicitado anteriormente) y continué con el botón Siguiente

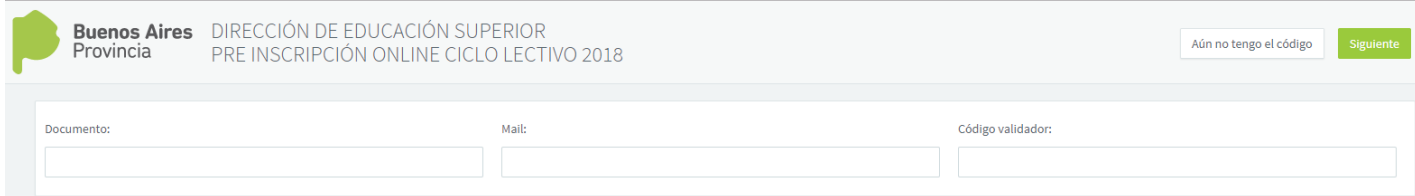